هيئة الزكاة والضريبة والجمارك<br>Zakat,Tax and Customs Authority

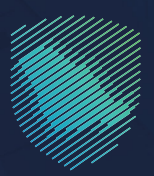

# دليل المستخدم **لتسجيل المؤسسات الفردية**

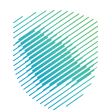

يهـدف هــذا الدليــل إلـــى توضيــح كيفيــة الاســتفادة مــن خدمــة «تســجيل مؤسسـات الأفـراد» وآليــة االســتفادة مــن الخدمــة مــن خــال موقــع الهيئــة اإللكترونــي.

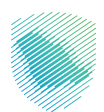

# **خطوات االستفادة من الخدمة**

- . تسجيل الدخول إلى موقع الهيئة: **sa.gov.zatca.www**
	- . الضغط على »تسجيل جديد« من أعلى القائمة.
		- . اختيار »الخدمات الضريبية والزكوية«.

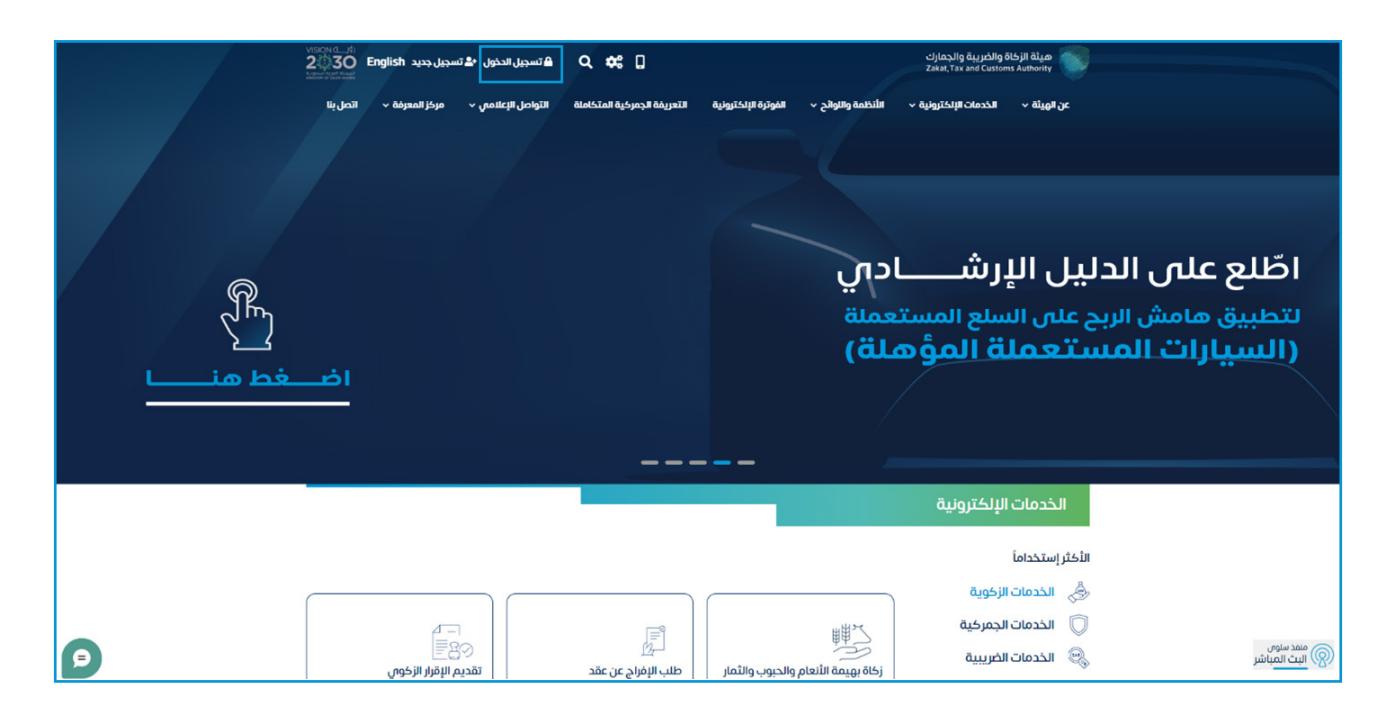

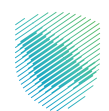

 . اختيار أيقونة »المؤسسات«.

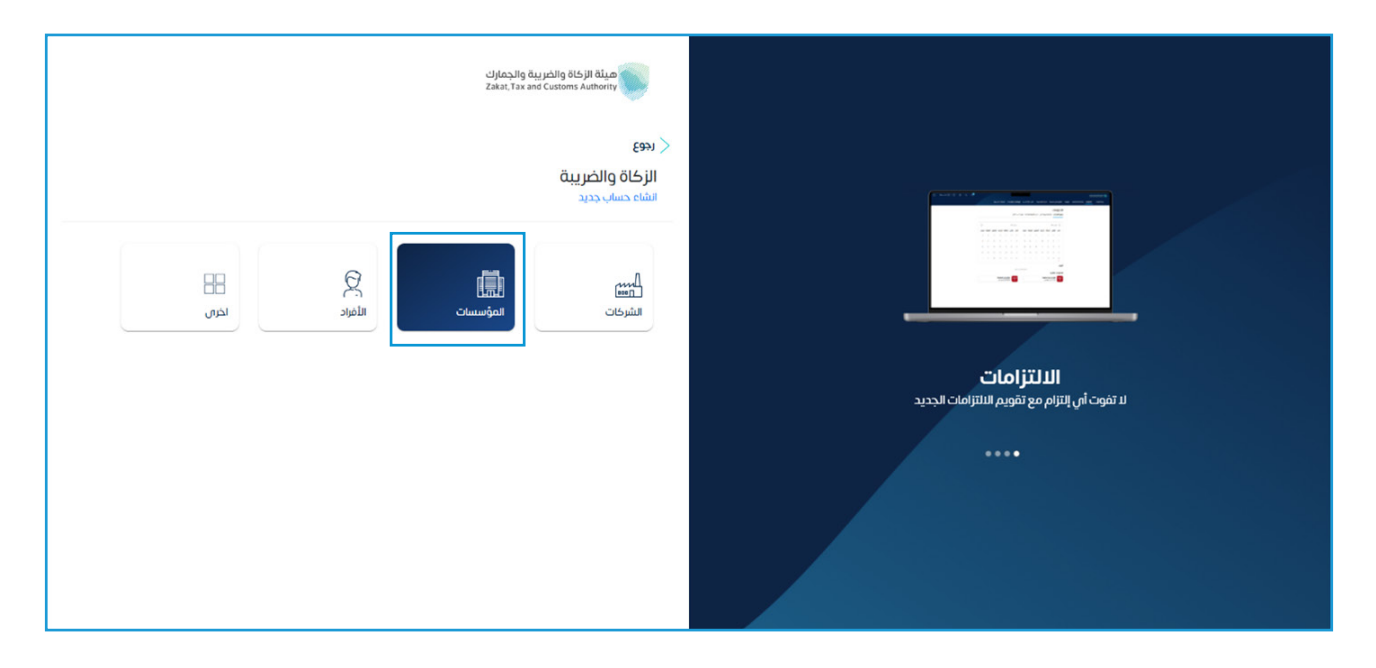

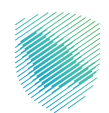

#### . الضغط على تسجيل جديد

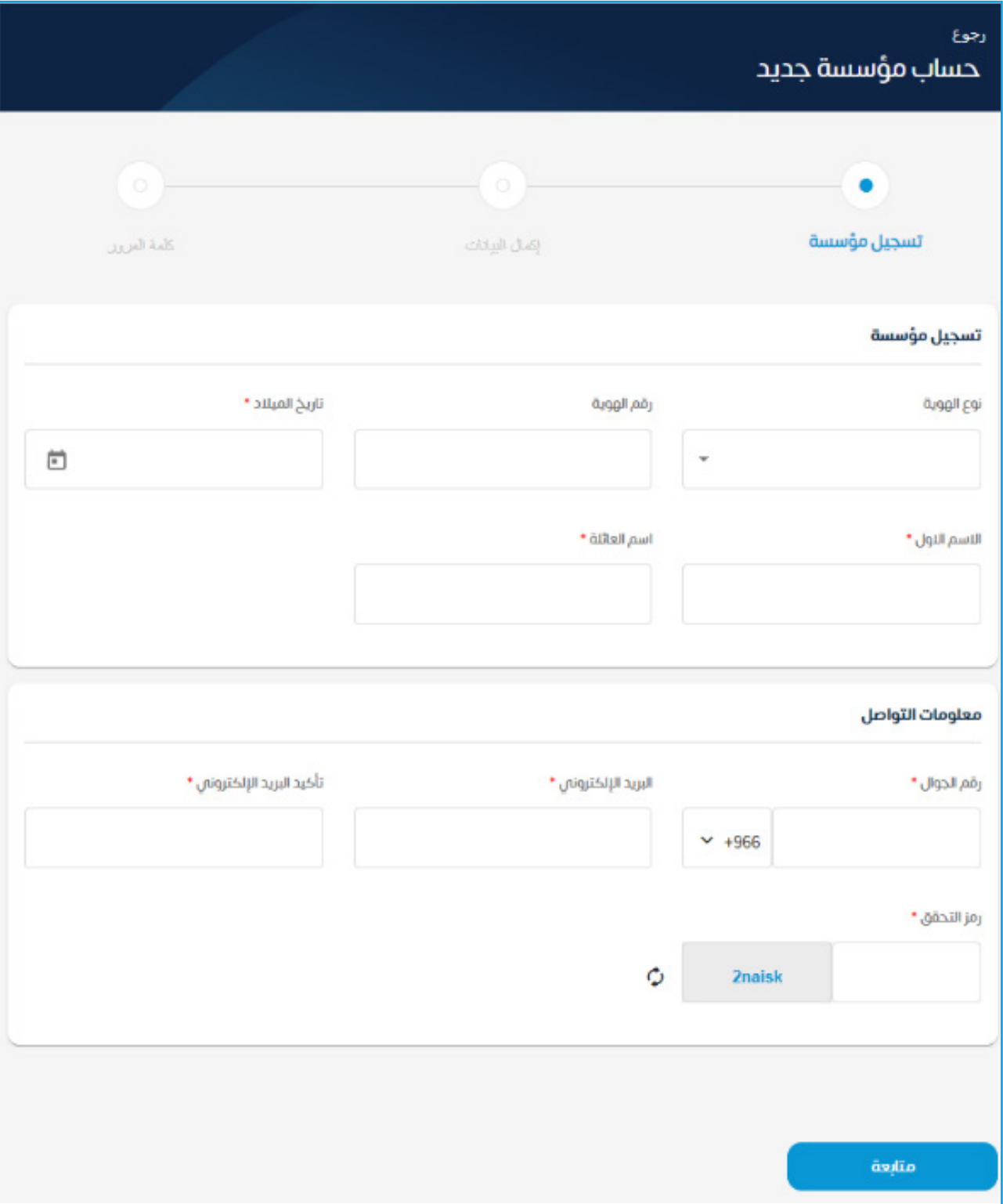

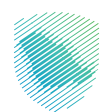

### . قم بتعبئة البيانات المطلوبة.

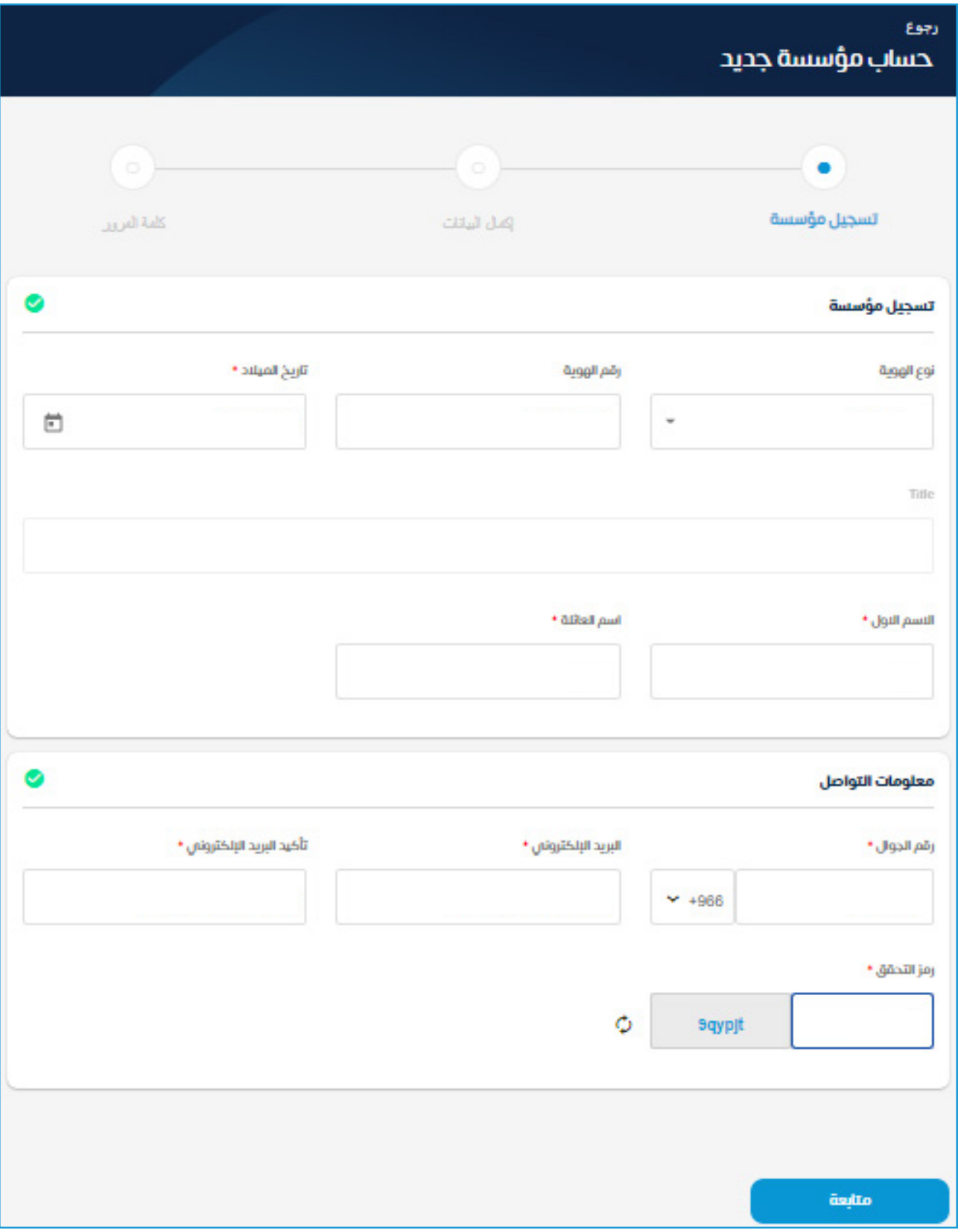

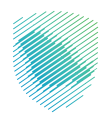

 . إدخال رمز التحقق المكون من أربعة أرقام والمرسل عبر رسالة نصية.

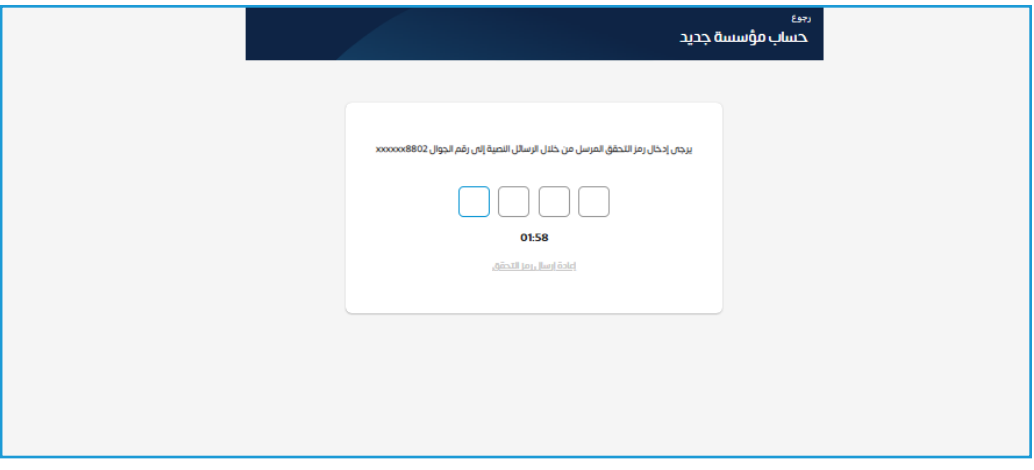

 . إدخال معلومات المنشأة.

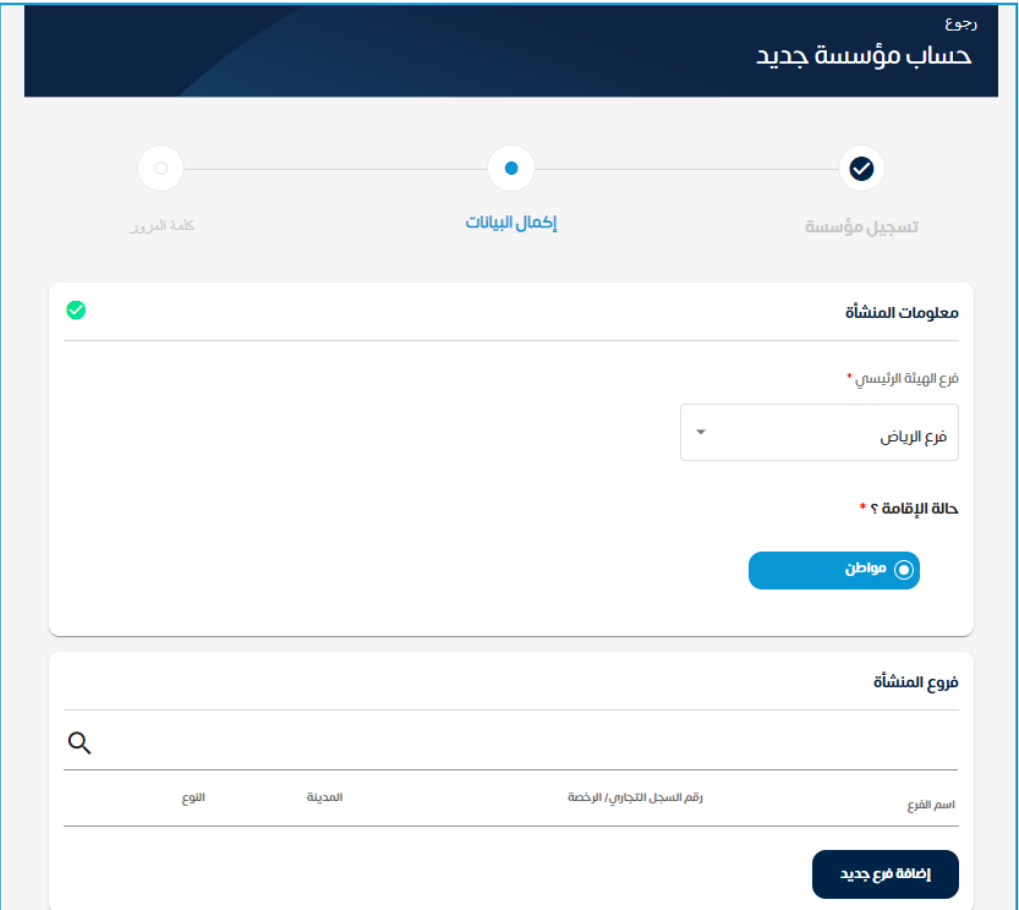

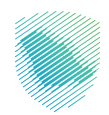

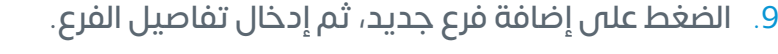

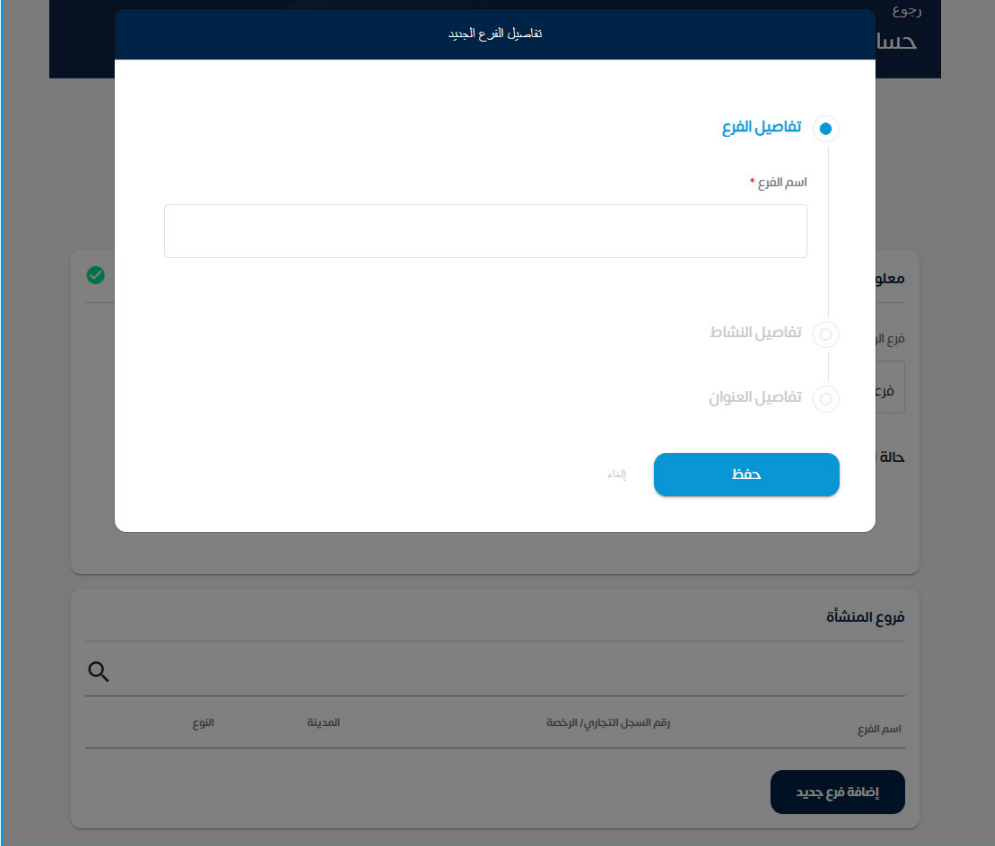

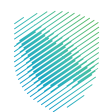

 10.إدخال تفاصيل النشاط من خالل »إضافة سجل تجاري« أو »إضافة رخصة تجارية«. واالثنان بنفس الخطوات.

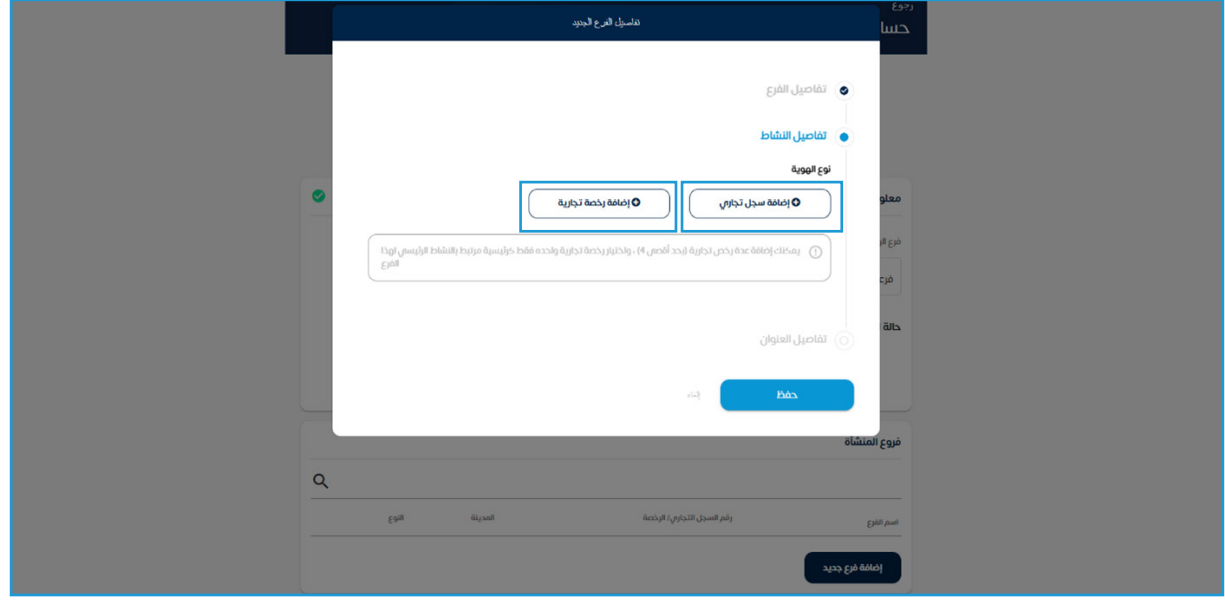

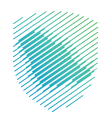

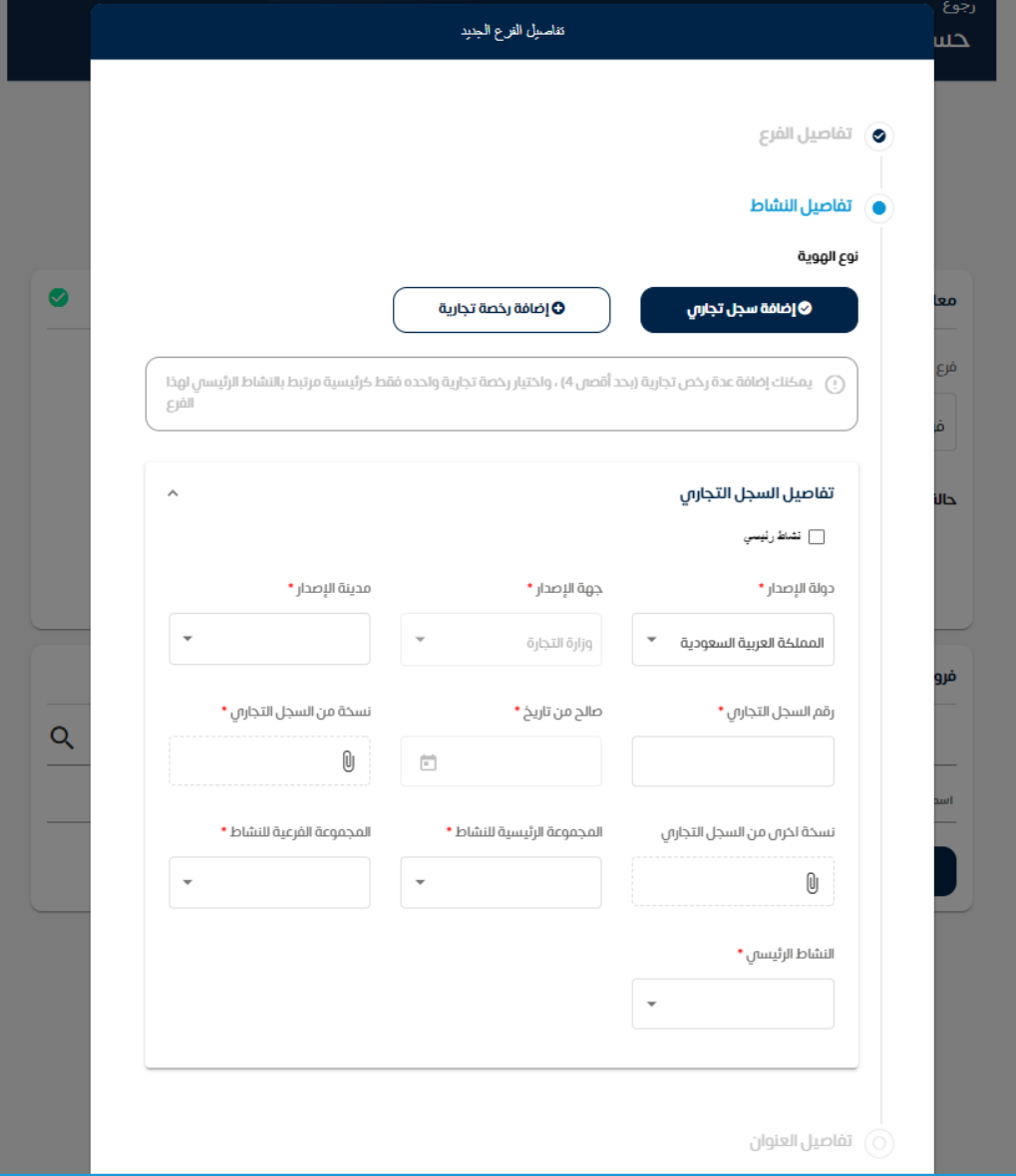

 11.قم بتعبئة تفاصيل السجل التجاري المطلوبة.

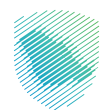

#### 12.إرفاق نسخة من المستندات الداعمة

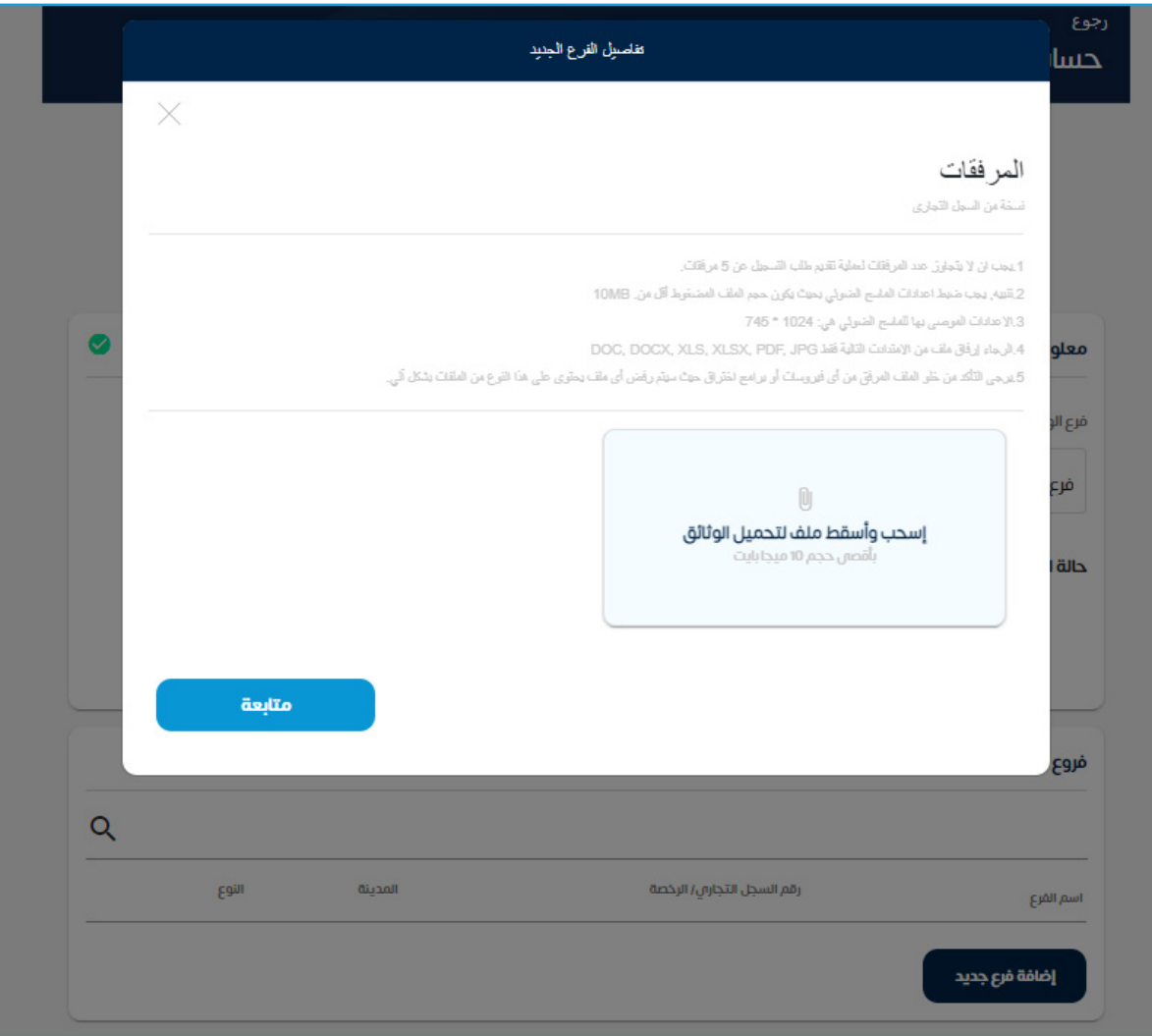

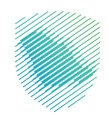

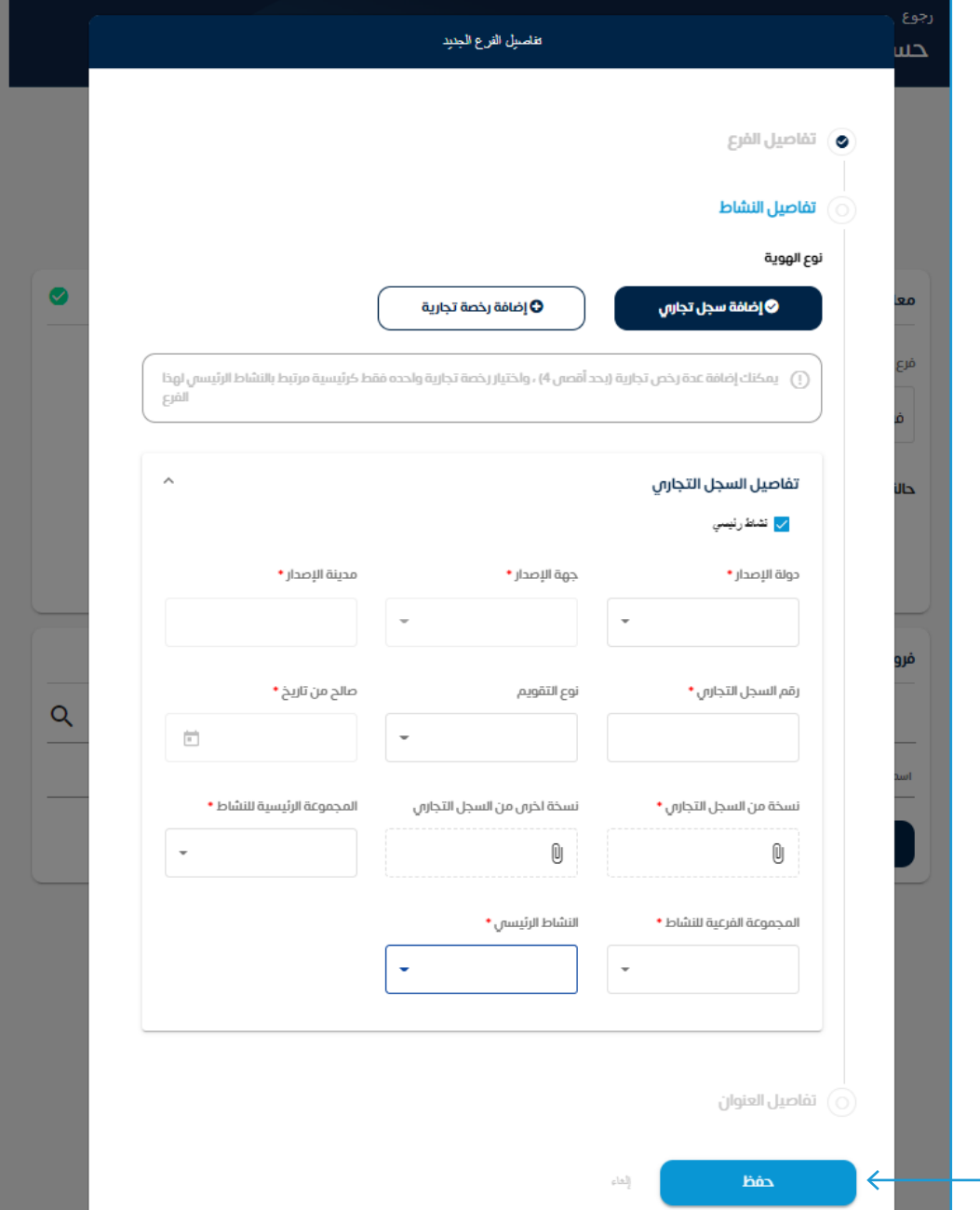

 ً13. قم بالتأكد من البيانات ومراجعتها جيدا ثم الضغط على »حفظ«.

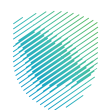

 ً14. سيتم ظهور تفاصيل العنوان قم باختيار العنوان الوطني. وإذا كان العنوان الوطني صحيحا قم بالضغط على »حفظ«.

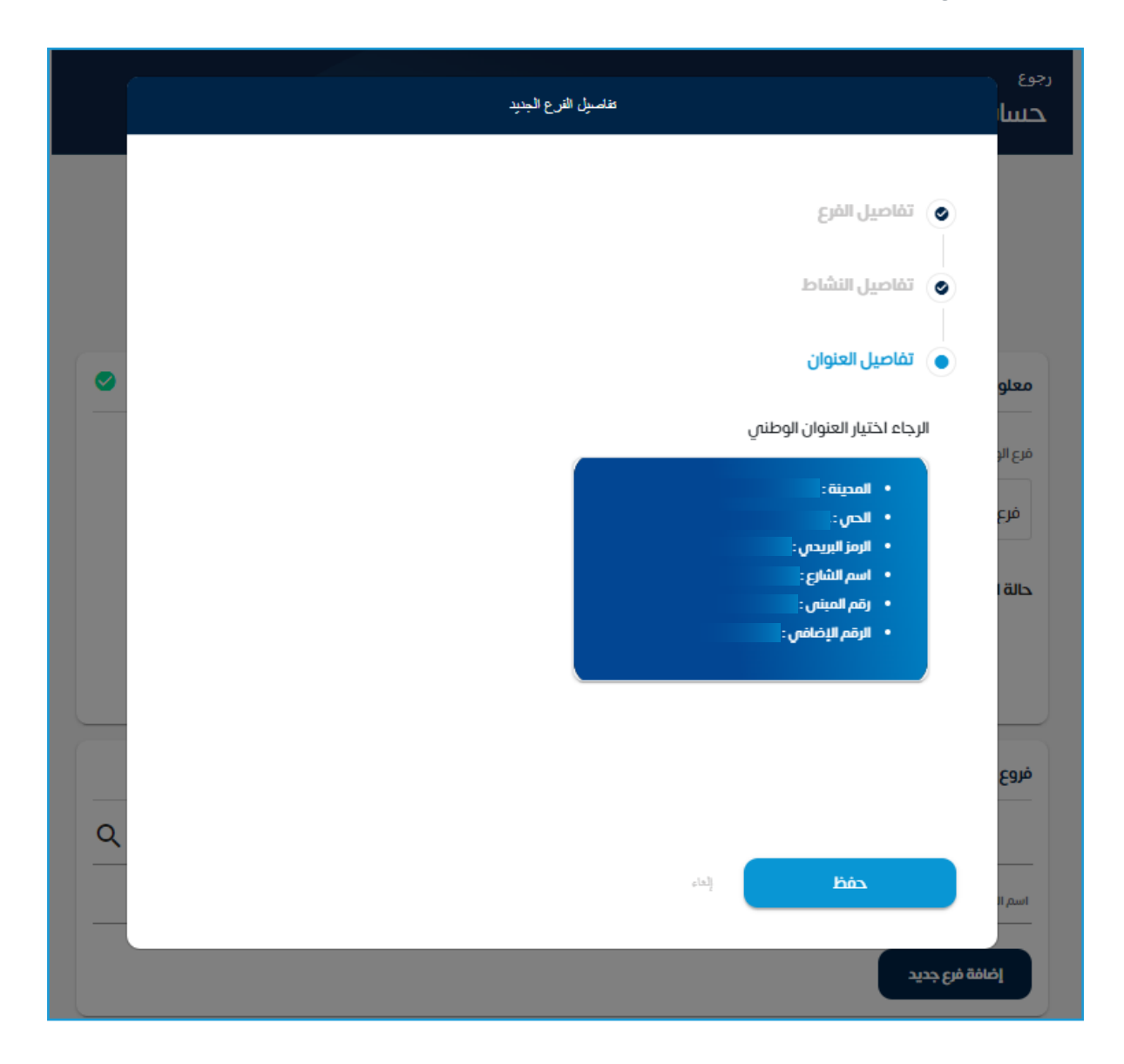

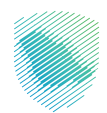

 15.إكمال البيانات المطلوبة، ثم الضغط على »متابعة«.

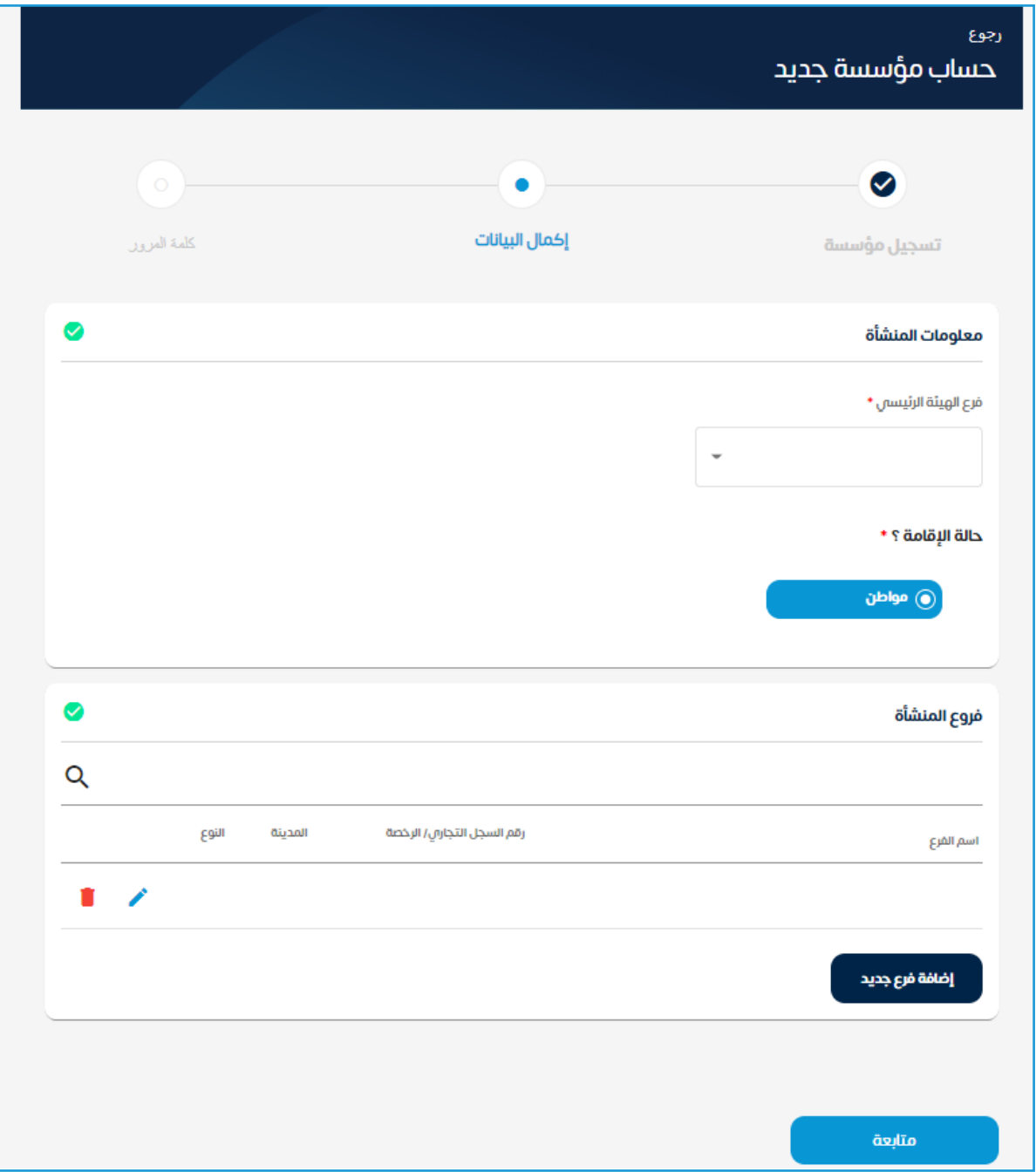

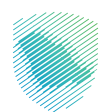

 16.إدخال التفاصيل المالية ثم الضغط على »طريقة المحاسبة« واختيار إما »حسابات« أو »تقديري« ثم الضغط على »متابعة«.

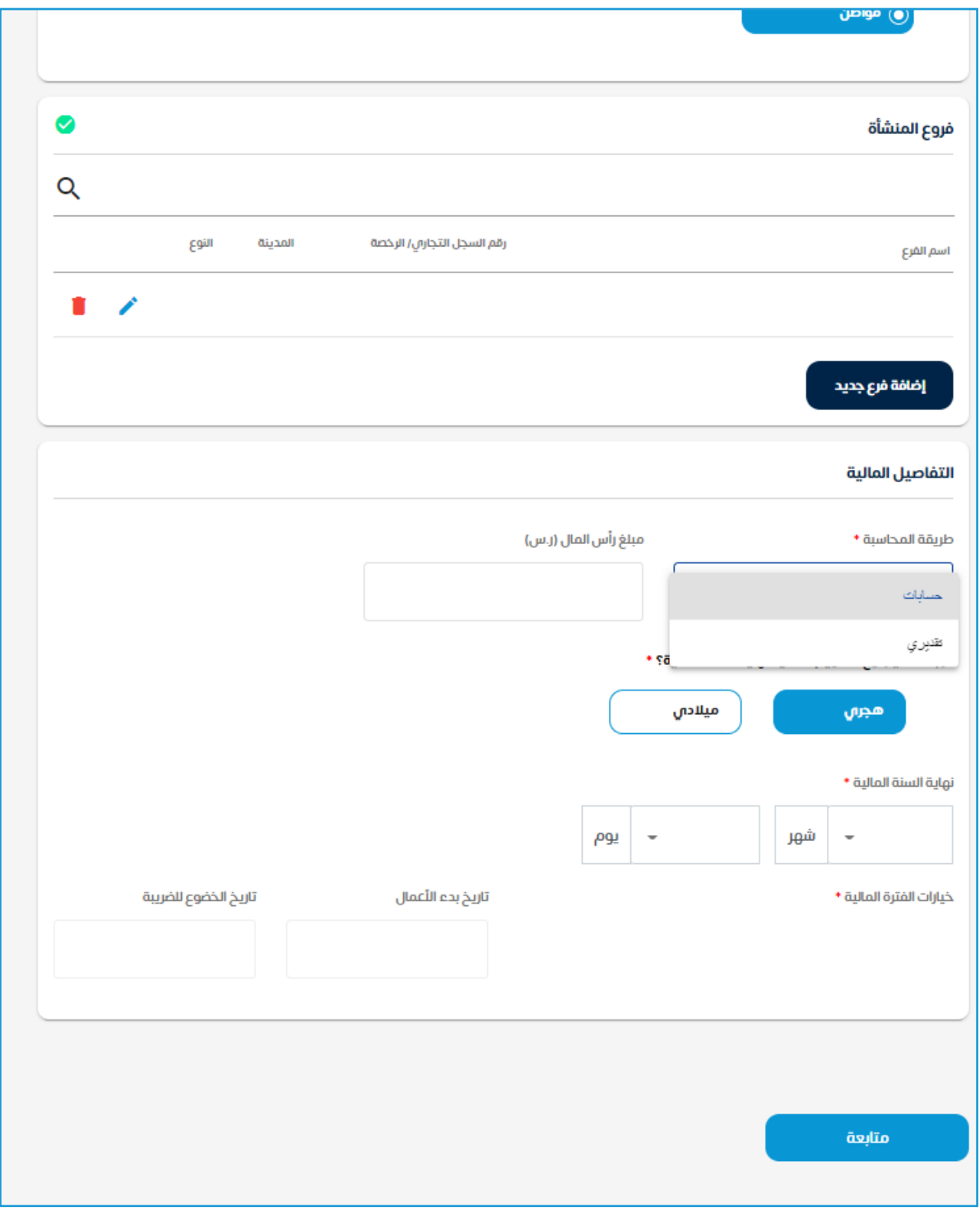

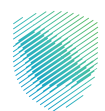

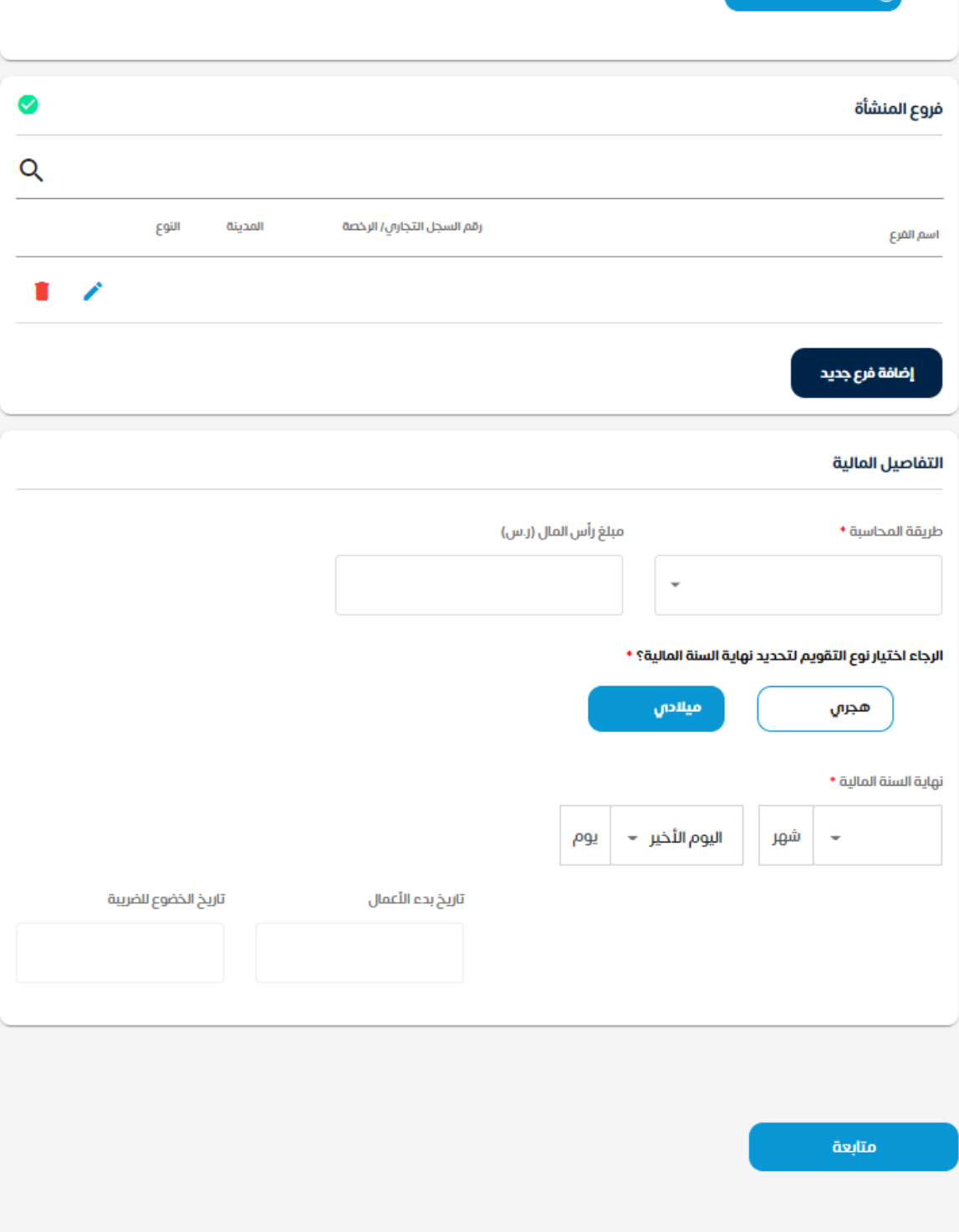

 17.قم بتعبئة البيانات، ثم الضغط على »متابعة«.

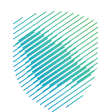

 18.إنشاء كلمة مرور جديدة، ثم الضغط على »تأكيد«.

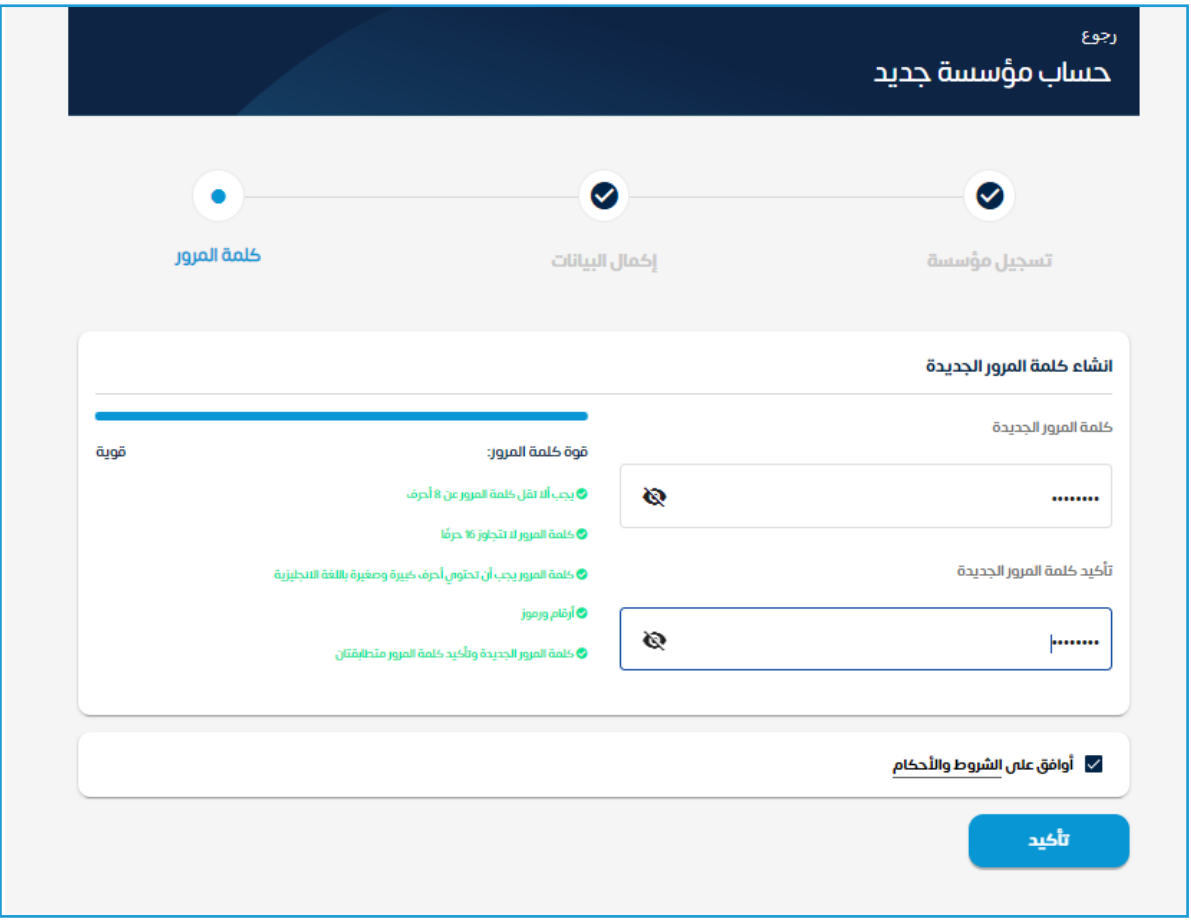

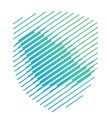

## .<br>19. سيتم إرسال ثلاثة إشعارات لك:

**األول: يفيد باستالم طلب التسجيل.**

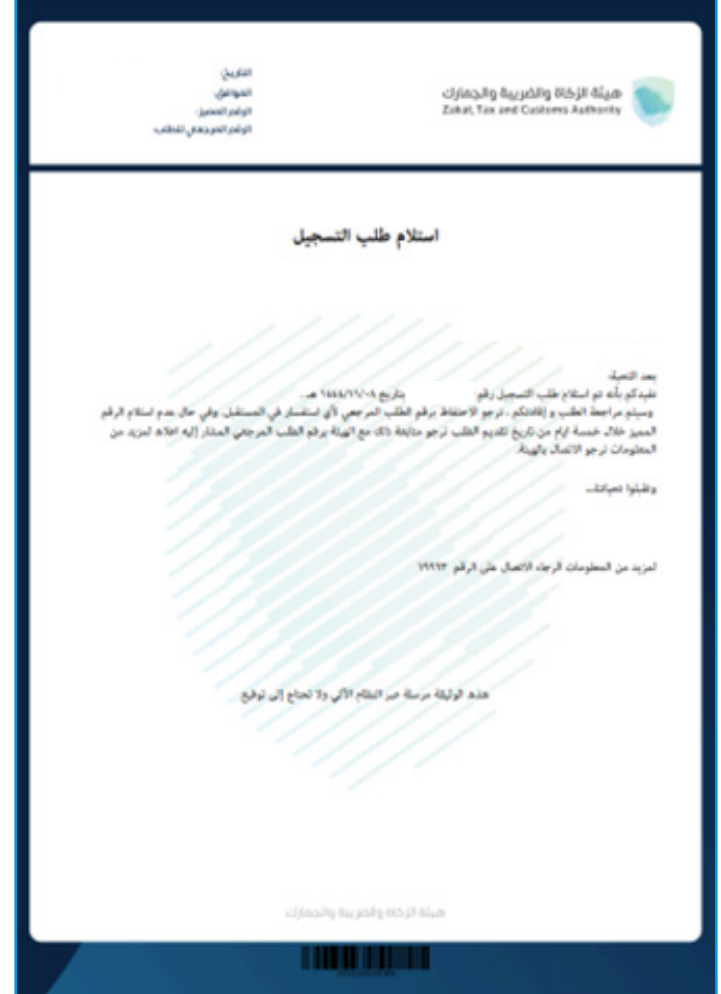

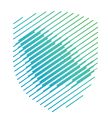

**الثاني: يفيد بـ »تسجيل الرقم المميز«.**

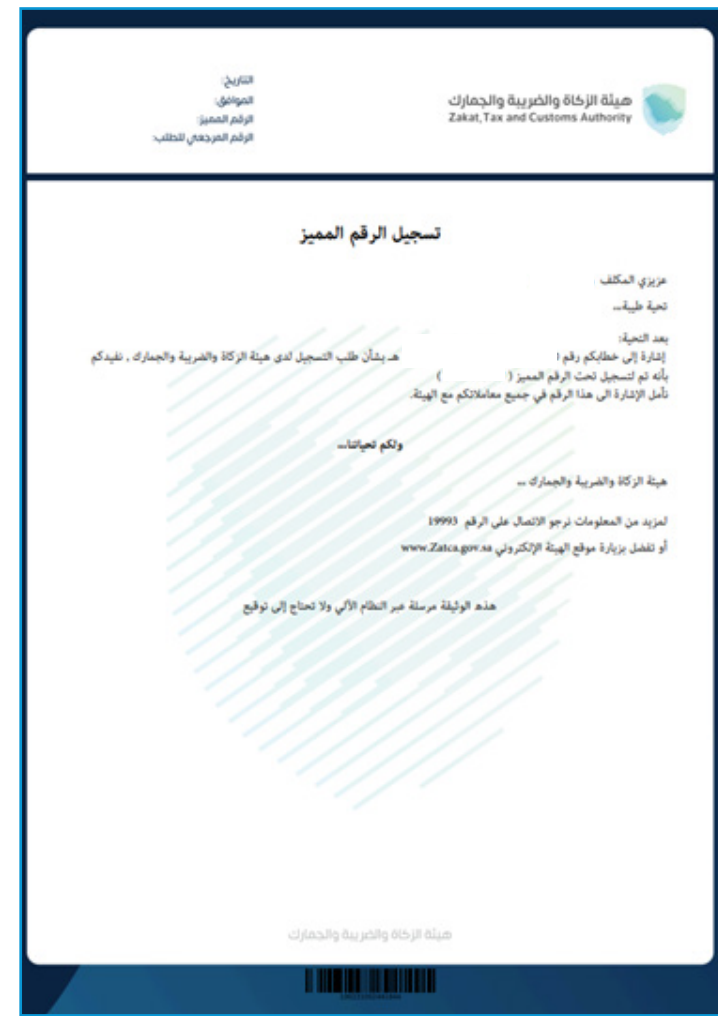

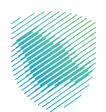

**الثالث: شهادة تسجيل المؤسسة لدى هيئة الزكاة والضريبة والجمارك.**

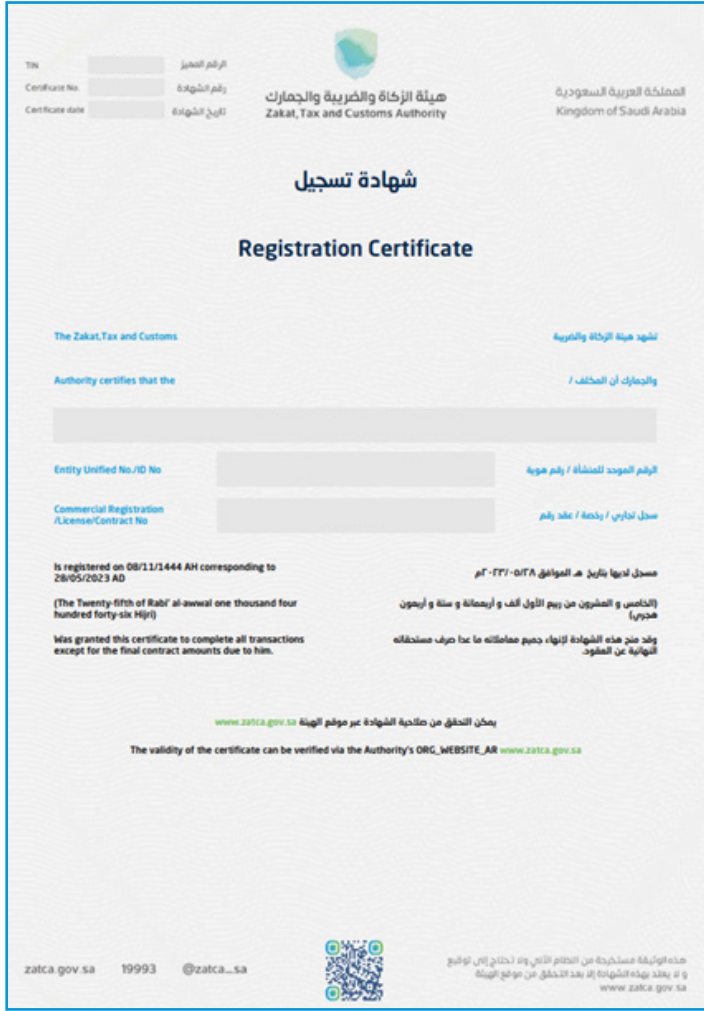

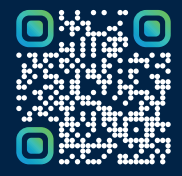

امسح هـــذا الكـود للاطّلاع علـــا آخر تحديث لهـذا المستند وكــافة المستندات المنشورة